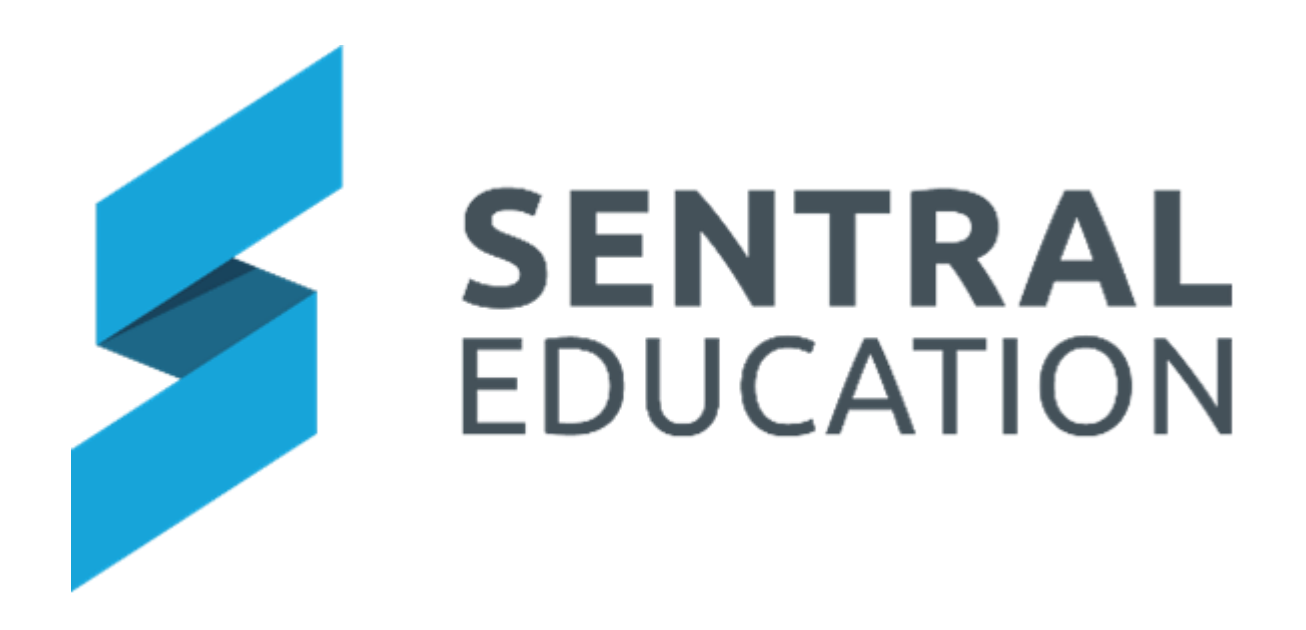

# Admin Enquiry User Guide

## **Contents**

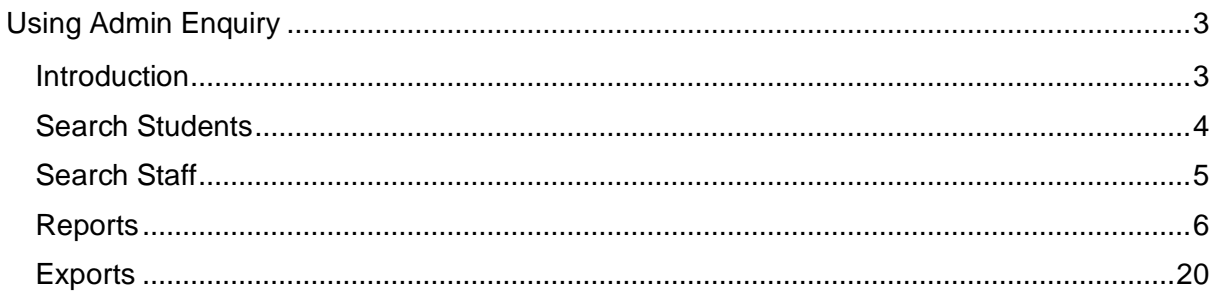

## <span id="page-2-0"></span>**Using Admin Enquiry**

## **Target Audience**

• All Staff

### **Content**

Within this course staff will learn how to:

- View Student Information
- View Household Information
- View Staff Information
- Run Reports
- Run Exports

#### **Overview**

This module is aimed at staff who need to run a search for student, staff and/or household information. Data here cannot be changed, it merely represents the data in the Sentral system that either comes from the Enrolments module or your data layer source.

Staff can run a variety of reports and can export data based on selections.

#### <span id="page-2-1"></span>**Introduction**

**1.** Select the **Waffle Icon iii** in the top left corner of the screen, the modules display. Select **Admin Enquiry** under the **School Admin group**.

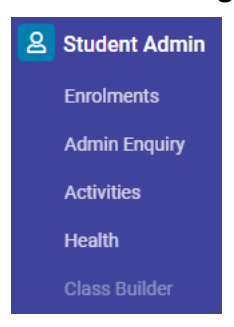

The Admin Enquiry Home screen displays.

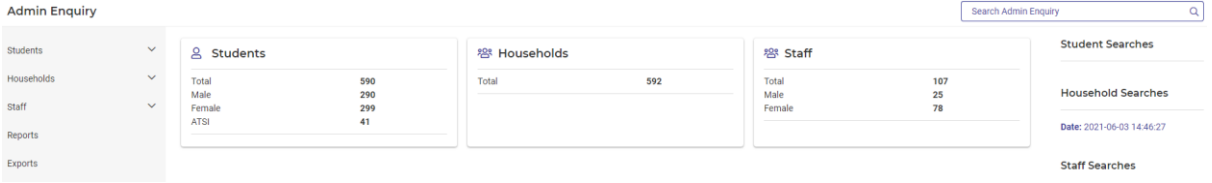

The home screen of Admin has three (3) areas that can be accessed from the left-hand side menu or by clicking on the icons on the screen. The options are:

• **Students**.

- **Households**
- **Staff**

#### <span id="page-3-0"></span>**Search Students**

Staff can run a search for a student by entering the details you wish to search.

**1.** To access the Seach Students, you can click on **Students Tab** in middle of screen or select **Students > Search Students** from the left-hand menu.

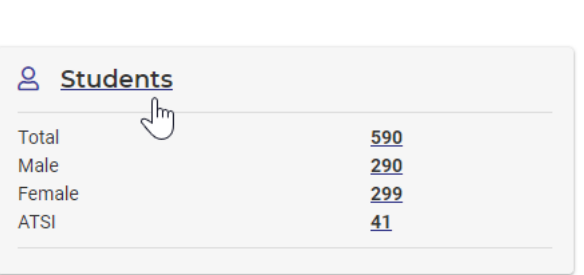

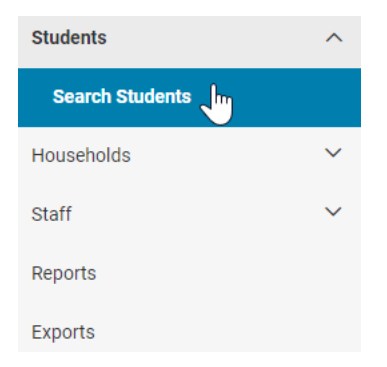

The Search Student screen displays. The search options available are Student Code, Surname, Given Names, Date of Birth, Roll Class or Scholastic Year.

#### 음 Search Students

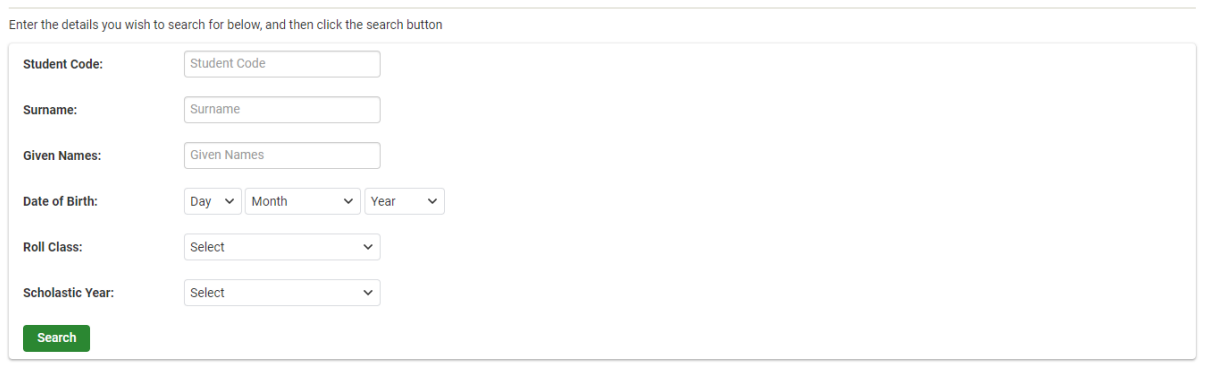

**2.** Enter details into the field you wish to search on and click on the **Search** search button.

The Student Search Results screen displays.

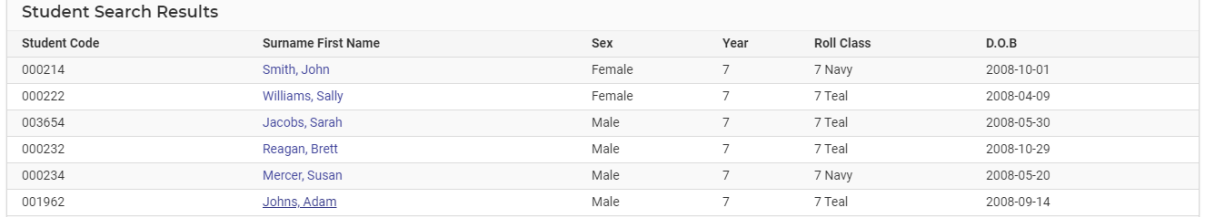

**3.** Click on the student's name to view more details for the student.

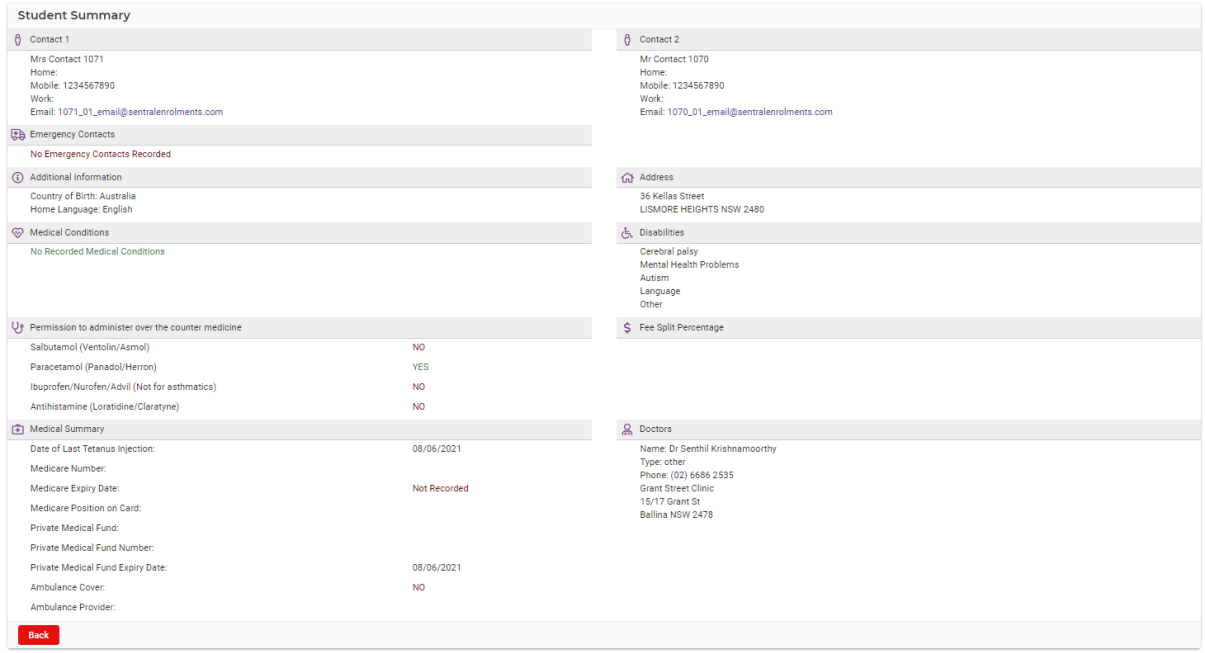

### <span id="page-4-0"></span>**Search Staff**

**1.** To access the Seach Students, you can click on **Staff Tab** in middle of screen or select **Staff > Search Staff** from the left-hand menu.

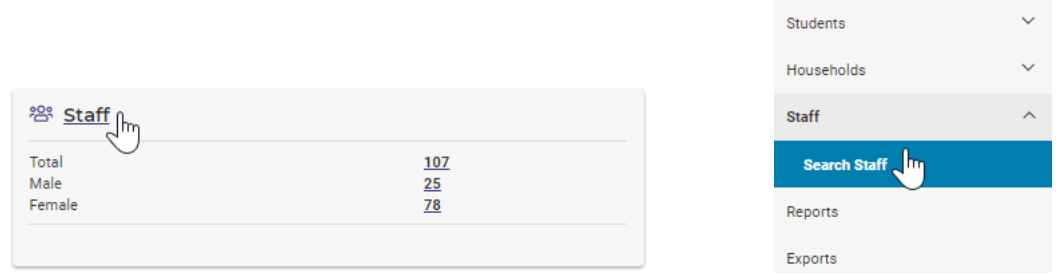

The Search Staff screen displays, where you can search on Staff Code, Title, Surnames, Given Names and Employment Type.

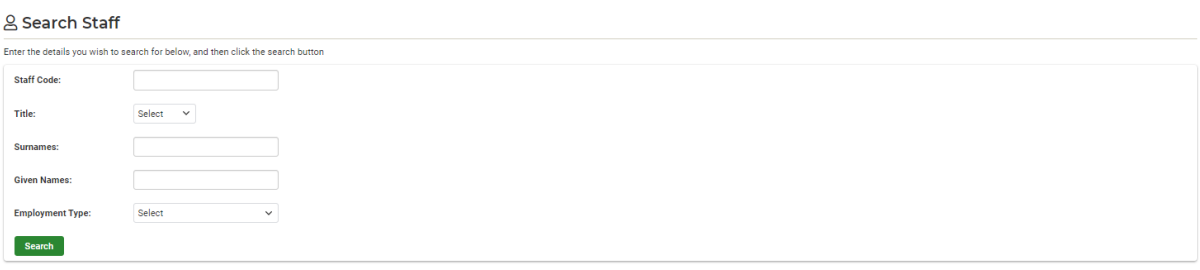

**2.** Enter details into the field you wish to search on and click on the **Search** search button. The Staff Search Results screen displays.

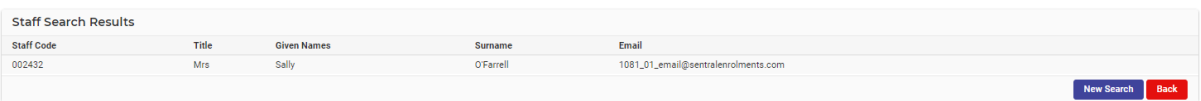

**Note**: this is a Read Only screen displaying the staff details.

#### <span id="page-5-0"></span>**Reports**

With the Admin Enquiry Module there are a selection of reports that staff can run using the Sentral Data layer data. The list of reports available are:

#### **Attendance**

**General Absences**: Provides a general listing of all students in a given time period.

**Family Absences**: List absences for all students from a specified family.

**Student Absences**: List absences for a specified student

**Unexplained Absences**: List's students who have outstanding unexplained absences.

**100% Attendance**: List of students with 100% attendance.

#### **Student and Carers**

**Class List**: List of students by enrolled classes (High Schools only).

**Roll Class**: List of students in a roll class.

**Roll Class Statistics**: Summary of the gender and scholastic year makeup of all roll classes.

**House List**: Listing of all students in a chosen sporting house.

**Medical Summary**: Details of all students with medical considerations.

**Year List**: List of all students in selected scholastic year(s).

**ATSI Student Listing**: List of Aboriginal and Torres Strait Islander students.

**Country Of Birth Student Listing**: List of students based on country of birth.

**Student Leavers**: List of students that have left the school.

**Official Roll**: Official Roll 101A/B.

**Religious Instructions**: List of students' religious preferences.

**Class Statistics**: Summary of gender and year makeup of all classes.

**1.** To access the Reports, select **Reports** from the left-hand menu.

**Admin Enquiry** 

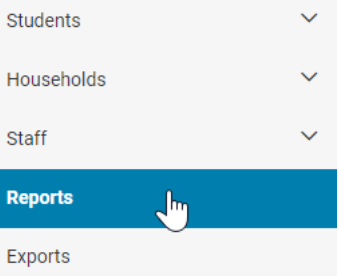

The list of reports available to run displays.

#### **日 Reports**

● Reports can be used to display select information and summaries on various subjects. To run a report, click the name of the report below and follow any prompts that appear.

#### Attendance

- General Absences Provides a general listing of all students absent in a given time period
- Family Absences List absences for all students from a specified family
- Student Absences List absences for a specified student
- Unexplained Absences Lists students who have outstanding unexplained absences
- 100% Attendance List of students with 100% attendance

#### **Students and Carers**

- Class List List of students by enrolled classes (High Schools only)
- Roll Class List of students in a roll class
- . Roll Class Statistics Summary of the gender and scholastic year makeup of all roll classes
- House List Listing of all students in a chosen sporting house
- Medical Summary Details of all students with medical considerations
- Year List List of all students in selected scholastic year(s)
- ATSI Student Listing List of Aboriginal and Torres Strait Islander students - Country Of Birth Student Listing - List of students based on country of birth
- Student Leavers List of students that have left the school
- . Official Roll Official Roll 101A/B
- Religious Instructions List of students' religious preferences
- Class Statistics Summary of gender and year makeup of all classes

#### **Attendance > General Absences**

**1.** To run the **General Absence** Report, click on the **Report** hyperlink.

The **General Attendance Report** selection screen displays.

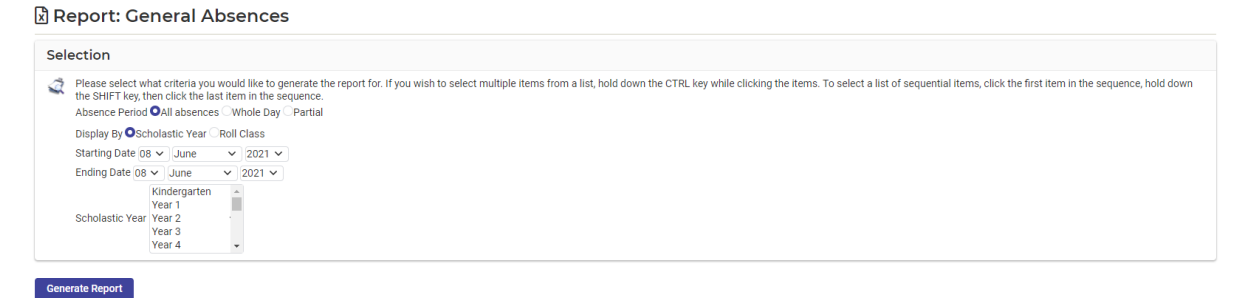

- **2.** Please select what criteria you would like to generate the report for by using the toggle boxes and the drop-down lists for your input.
- **3.** If you wish to select multiple items from a list, hold down the **CTRL** key while clicking the items.
- **4.** To select a list of sequential items, click the first item in the sequence, hold down the **SHIFT** key, then click the last item in the sequence.
- **5.** Click on the **Generate Report CENCIFY Button.**

#### The report will display on the screen, displaying the data.

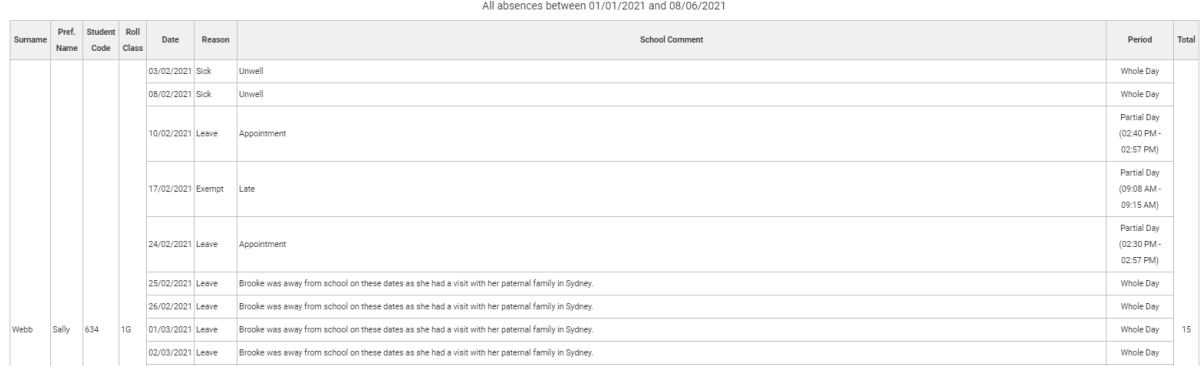

**6.** Click on the **Print Print** button to print a copy of the report.

#### **Attendance > Family Absences**

**1.** To run the **Family Absence** Report, click on the **Report** hyperlink.

The **Family Absences Report** selection screen displays.

Report: Family Absences

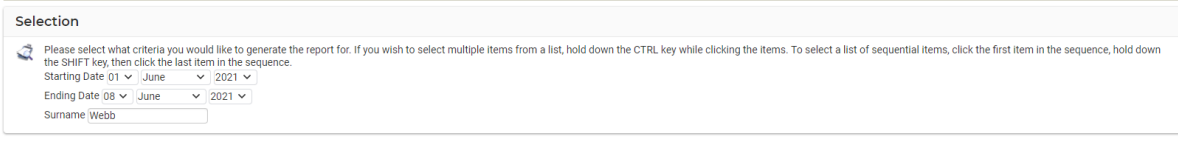

 $Next >$ 

- **2.** Please select what criteria you would like to generate the report for by using the toggle boxes and the drop-down lists for your input.
- **3.** Click on the **Next** Next button.

The Selection details for the families is displayed.

#### Report: Family Absences

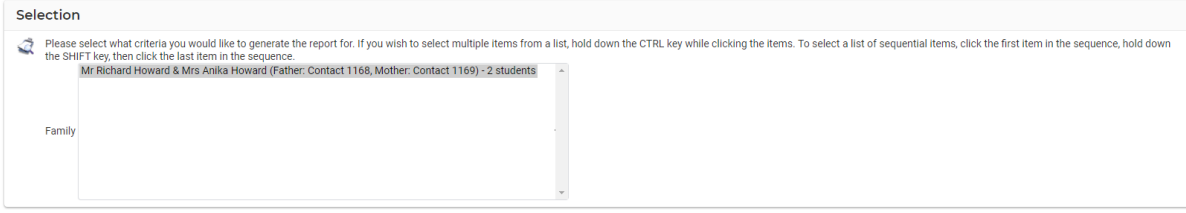

```
< Back Generate Report
```
**Generate Report 4.** Make sure the families are highlighted and click on **Generate Report** button.

The report will display on the screen, displaying the data.

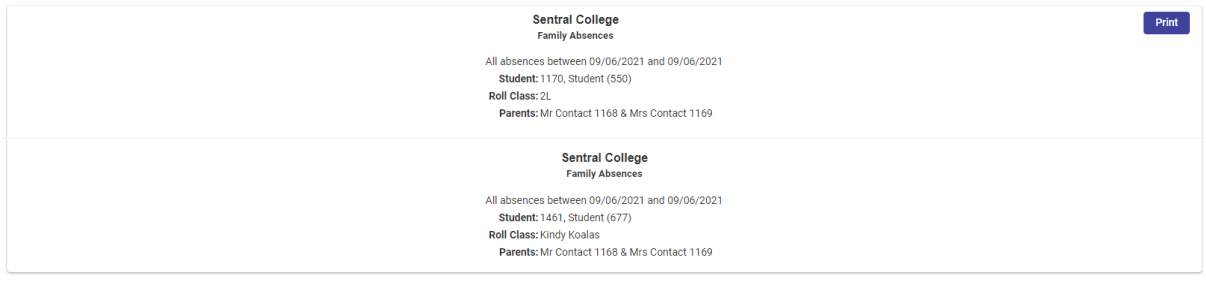

**5.** Click on the **Print Print** button to print a copy of the report.

#### **Attendance > Student Absences**

**1.** To run the **Student Absence** Report, click on the **Report** hyperlink.

The **Student Absences Report** selection screen displays.

Report: Student Absences Selection These select what criteria you would like to generate the report for. If you wish to select multiple items from a list, hold down the CTRL key while clicking the items. To select a list of sequential items, click the first Search for surname  $Next >$ 

- **2.** Please select what criteria you would like to generate the report for by using the toggle boxes and the drop-down lists for your input.
- **3.** Click on the **Next** Next button.

The Selection details for the student is displayed.

री Report: Student Absences

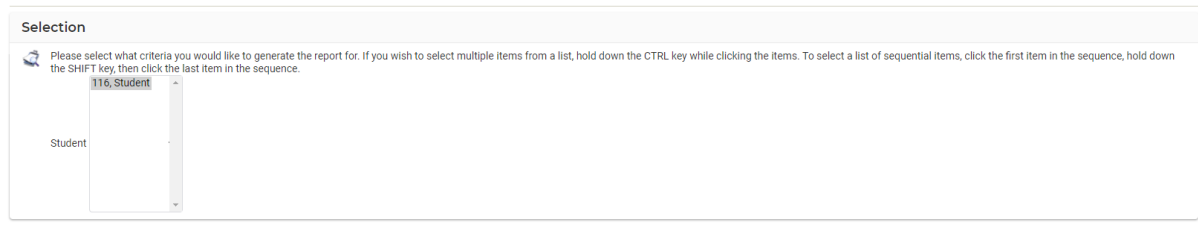

< Back Generate Report

**Generate Report 4.** Make sure the student is highlighted and click on **Generate Report** button.

The report will display on the screen, displaying the data.

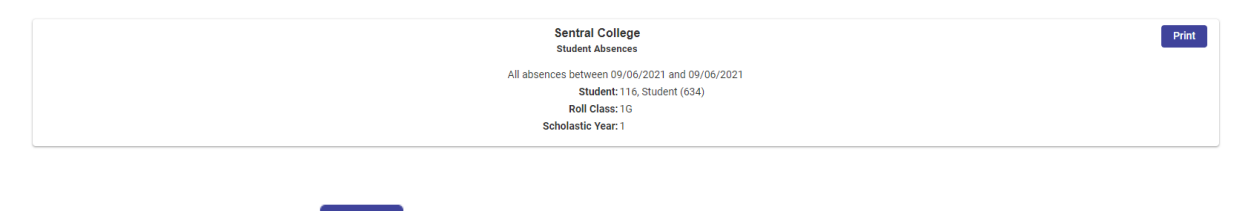

**5.** Click on the **Print Print** button to print a copy of the report.

#### **Attendance > Unexplained Absences**

**1.** To run the **Unexplained Absence** Report, click on the **Report** hyperlink.

The **Unexplained Absences Report** selection screen displays.

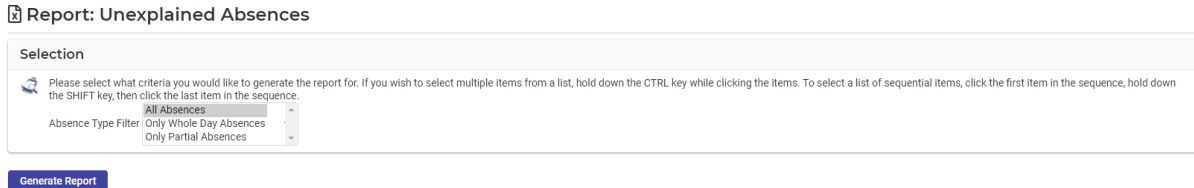

- **2.** Please select what criteria you would like to generate the report.
- **3.** Click on the **Generate Report CENS Generate Report button.**

The Unexplained Absences Report displays.

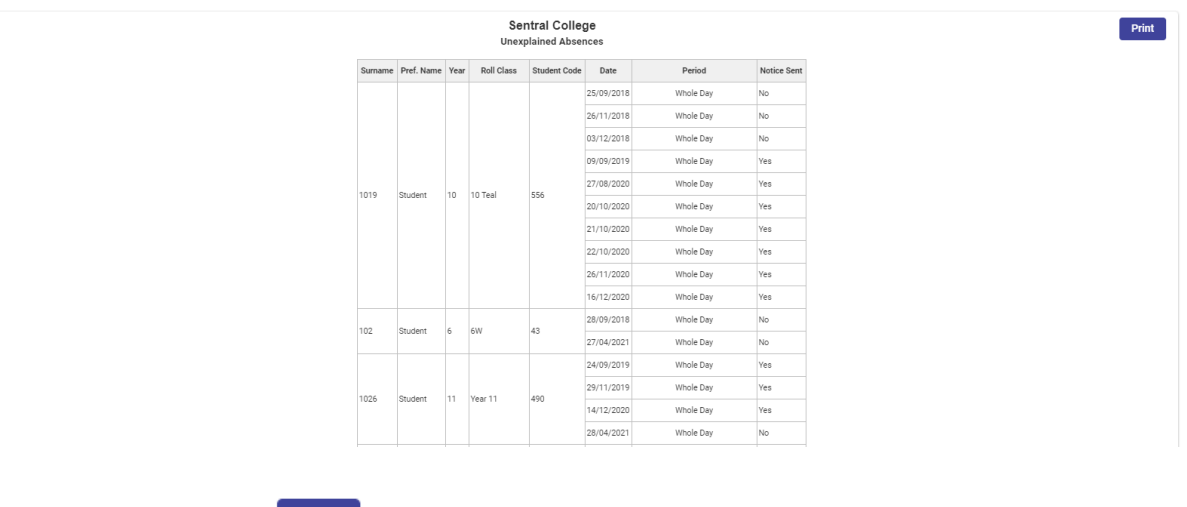

**4.** Click on the **Print Print** button to print a copy of the report.

#### **Attendance > 100% Attendance**

**1.** To run the **100% Attendance** Report, click on the **Report** hyperlink.

### The **100% Attendance Student List** selection screen displays.

Report: 100% Attendance Student List

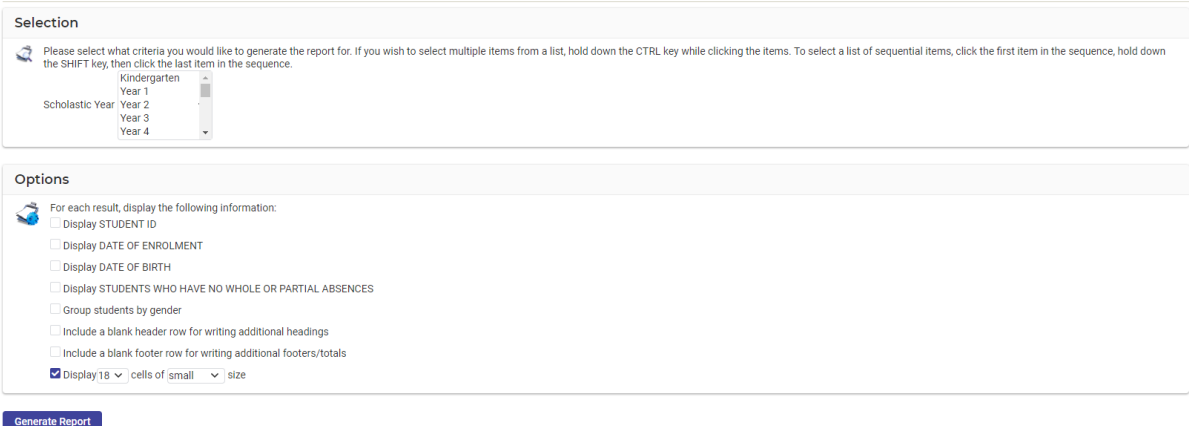

- **2.** Please select what criteria you would like to generate the report.
- **3.** Click on the **Generate Report CENSIFY 6** Generate Report **button**.

The 100% Attendance Report displays.

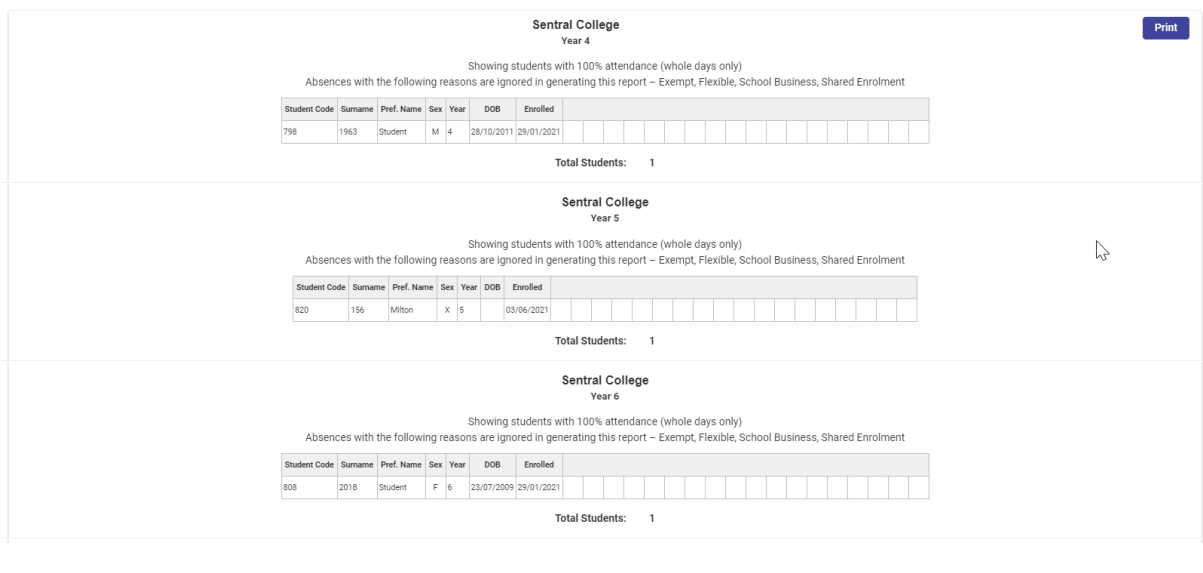

**4.** Click on the **Print Print** button to print a copy of the report.

## **Students and Carers > Class List**

**1.** To run the **Class List**, click on the **Report** hyperlink.

The **Class List** selection screen displays.

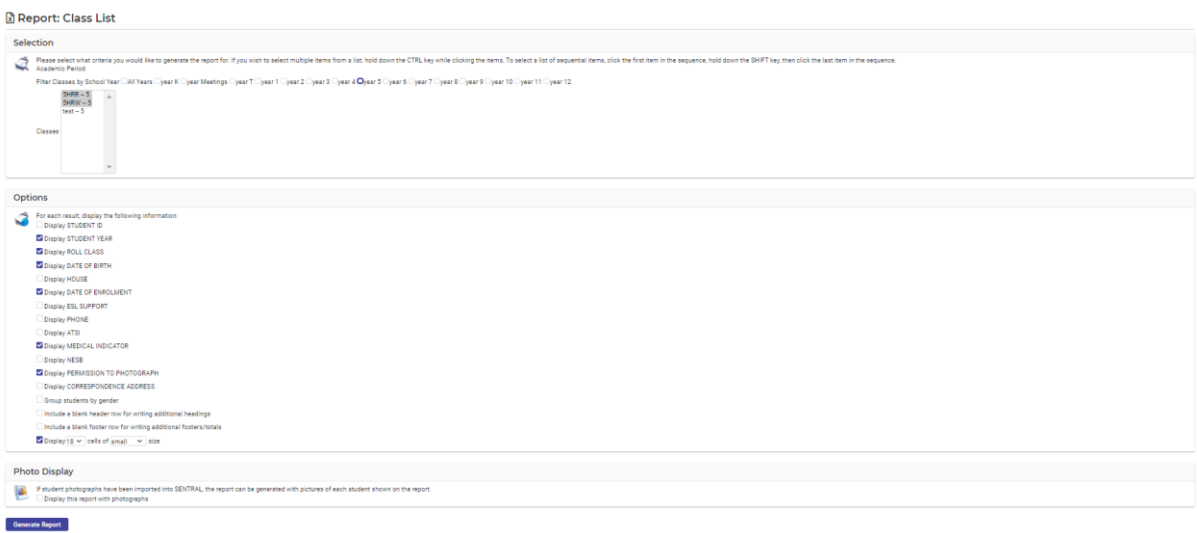

- **2.** Please select what criteria you would like to generate the report.
- **3.** Click on the **Generate Report CENSE CONSTRUSTED ST button.**

The Class List displays.

**4.** Click on the **Print Print** button to print a copy of the report.

#### **Students and Carers > Roll Class List**

**1.** To run the **Roll Class List**, click on the **Report** hyperlink.

The **Roll Class List** selection screen displays.

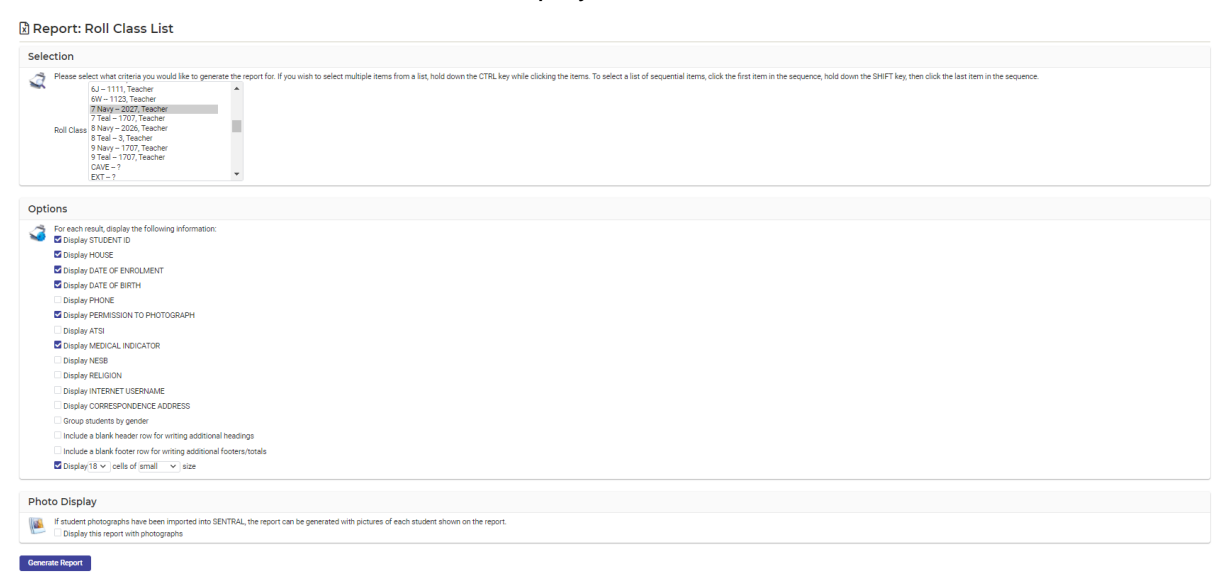

- **2.** Please select what criteria you would like to generate the report.
- **3.** Click on the **Generate Report Generate Report button.**

#### The Class List displays.

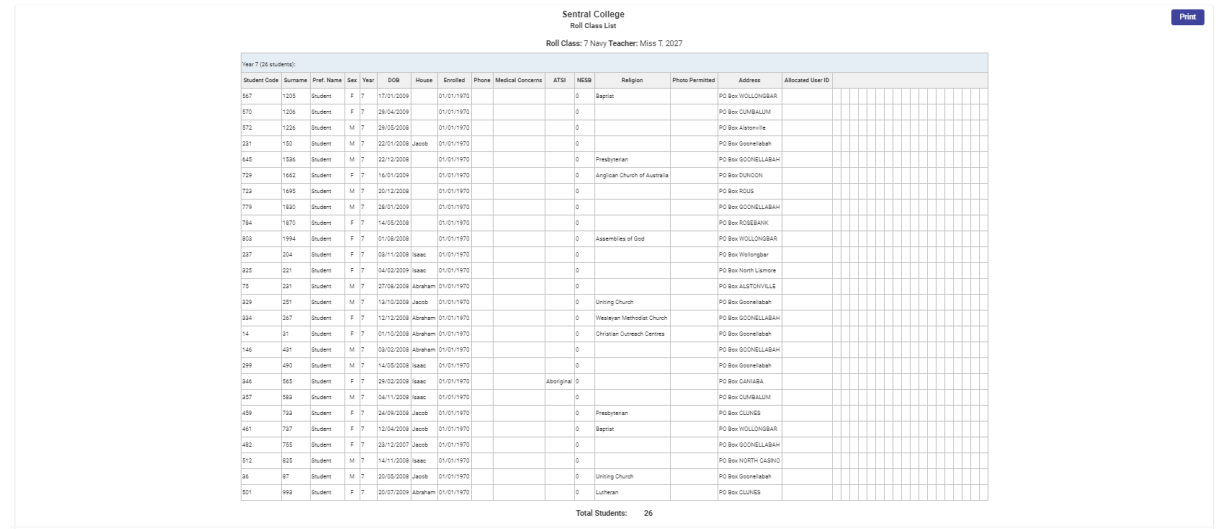

**4.** Click on the **Print Print** button to print a copy of the report.

#### **Students and Carers > Roll Class Statistics**

**1.** To run the **Roll Class Statistics**, click on the **Report** hyperlink.

The **Roll Class Statistics** data displays.

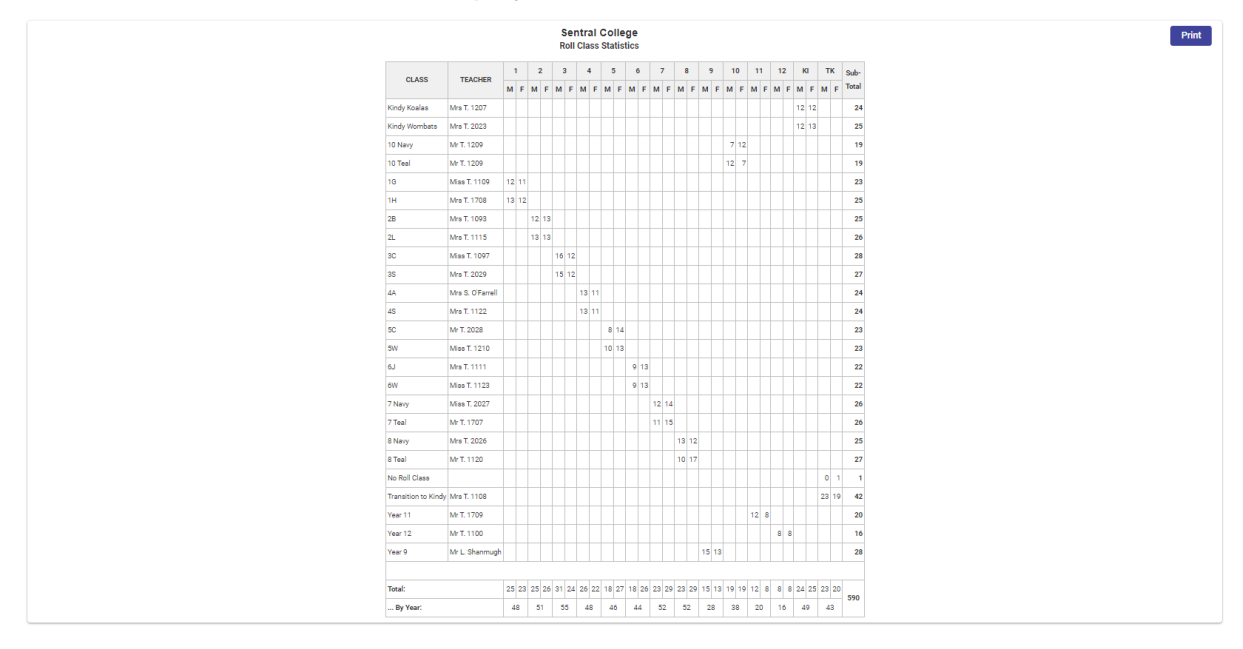

**2.** Click on the **Print Print** button to print a copy of the report.

#### **Students and Carers > House List**

**1.** To run the **House List**, click on the **Report** hyperlink.

The **House List** selection screen displays.

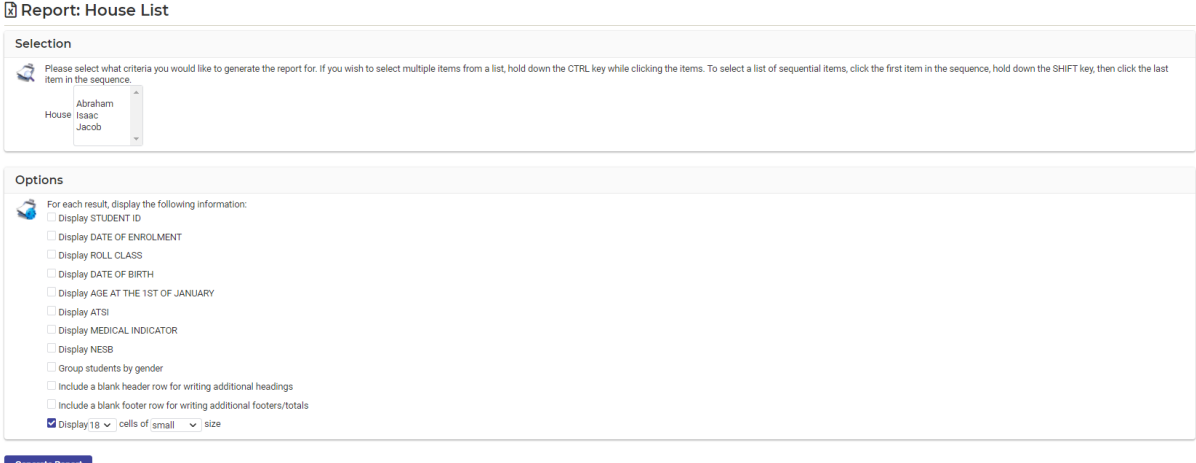

Print

- **2.** Please select what criteria you would like to generate the report.
- **3.** Click on the **Generate Report CENSE CONSTRUSTED STACK**

The House List displays.

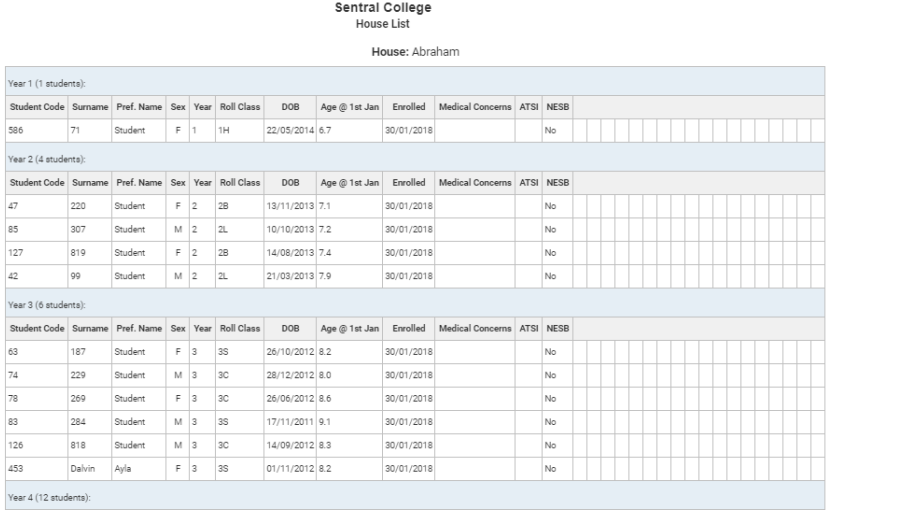

**4.** Click on the **Print Print** button to print a copy of the report.

#### **Students and Carers > Medical Summary**

**1.** To run the **Medical Summary**, click on the **Report** hyperlink.

#### The **Medical Summary** selection screen displays.

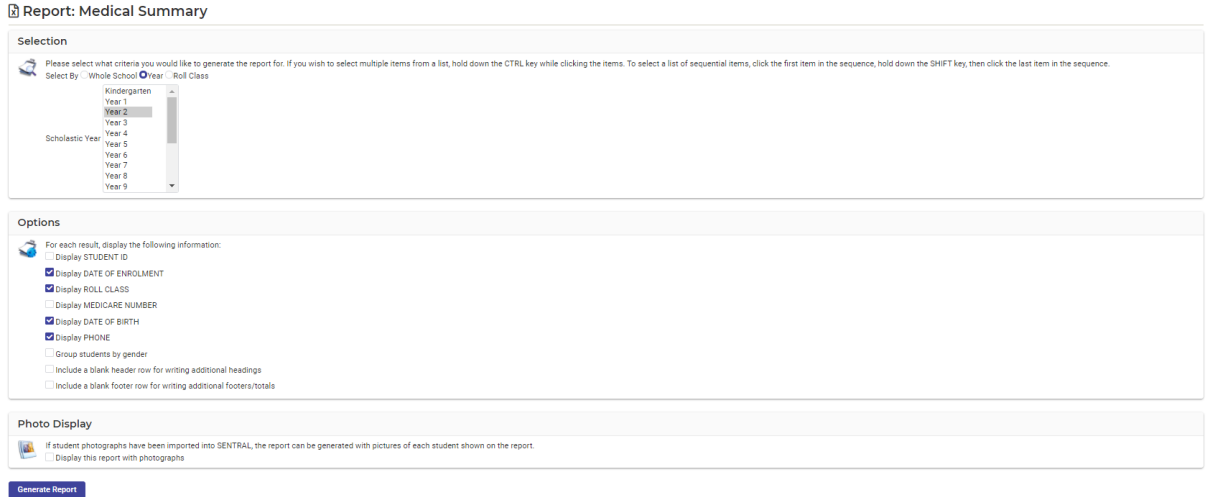

- **2.** Please select what criteria you would like to generate the report.
- **3.** Click on the **Generate Report CHECALE CONCOCO BUTER**

The Medical Summary displays.

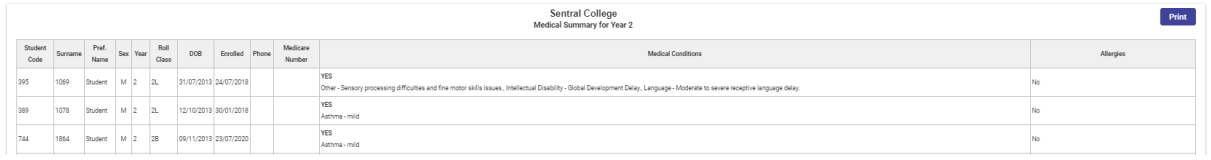

**4.** Click on the **Print Print** button to print a copy of the report.

#### **Students and Carers > Year List**

**1.** To run the **Year List**, click on the **Report** hyperlink.

The **Year List** selection screen displays.

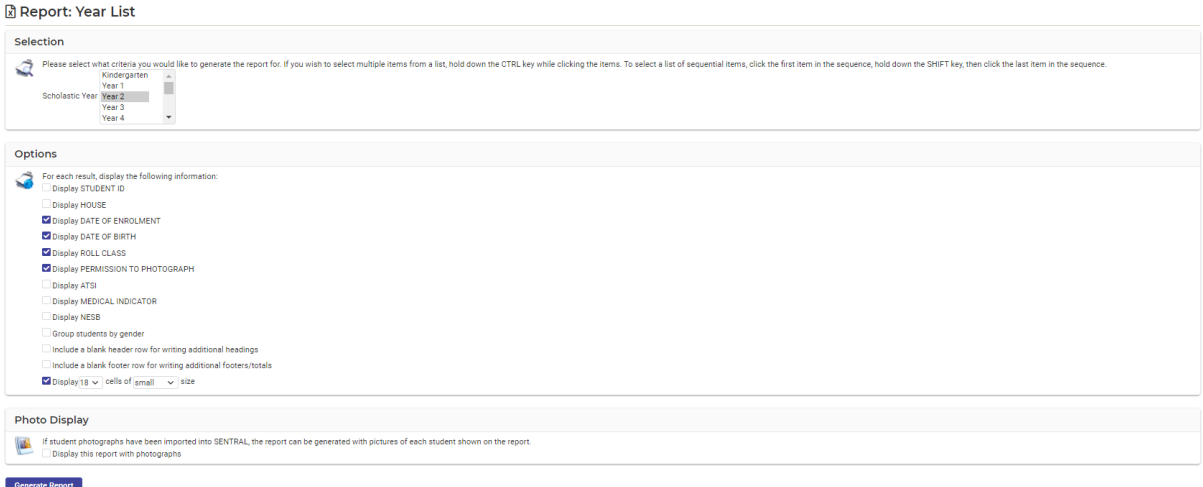

- **2.** Please select what criteria you would like to generate the report.
- **3.** Click on the **Generate Report CENER CONCOCO EXECUTE: button.**

#### The Year List displays.

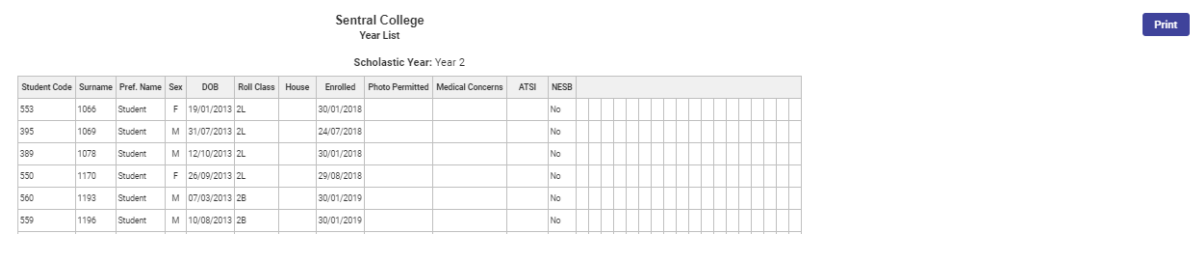

**4.** Click on the **Print Print** button to print a copy of the report.

#### **Students and Carers > ATSI Student Listing**

**1.** To run the **ATSI Student Listing**, click on the **Report** hyperlink.

The **ATSI Student Listing** selection screen displays.

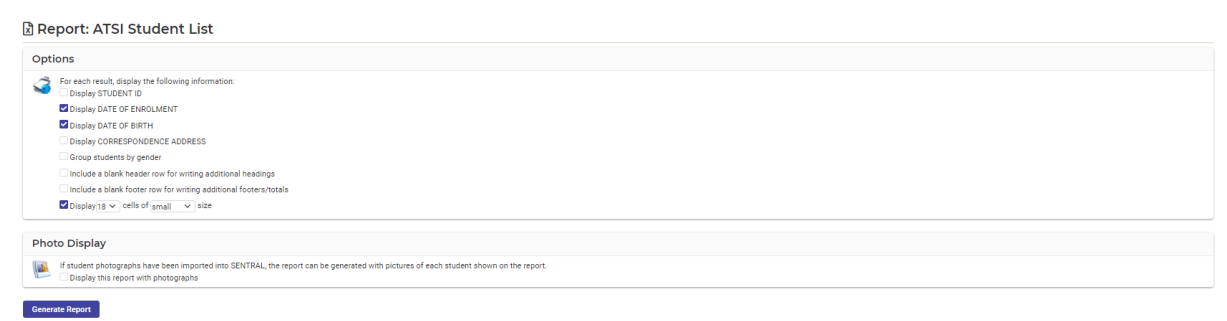

- **2.** Please select what criteria you would like to generate the report.
- **3.** Click on the **Generate Report CENS Generate Report button.**

The ATSI Student Listing displays.

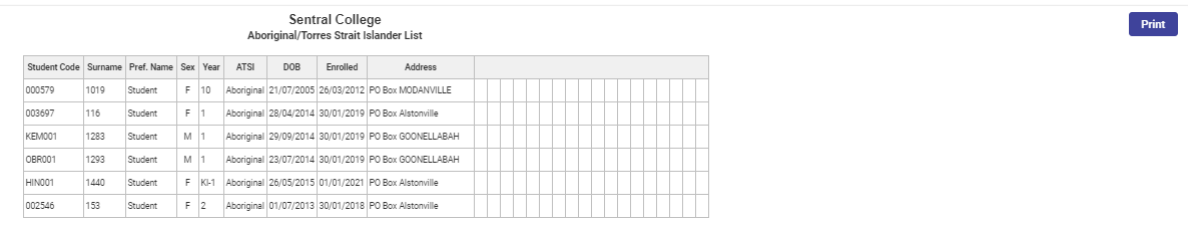

**4.** Click on the **Print Print** button to print a copy of the report.

#### **Students and Carers > Country of Birth Student Listing**

**1.** To run the **Country of Birth Student Listing**, click on the **Report** hyperlink.

The **Country of Birth Student Listing** selection screen displays.

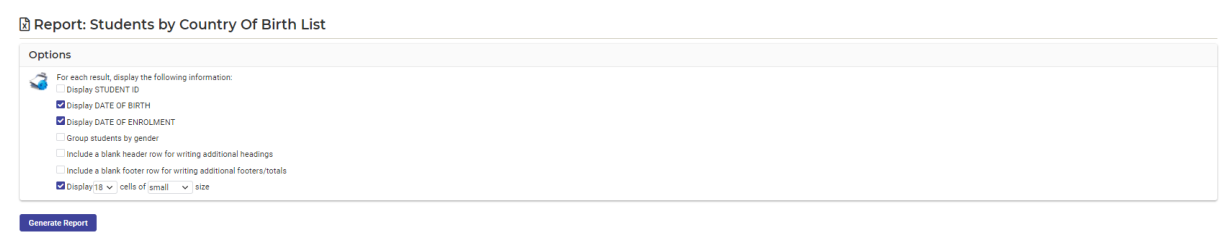

- **2.** Please select what criteria you would like to generate the report.
- **3.** Click on the **Generate Report CENS Generate Report button.**

The Country of Birth Student Listing displays.

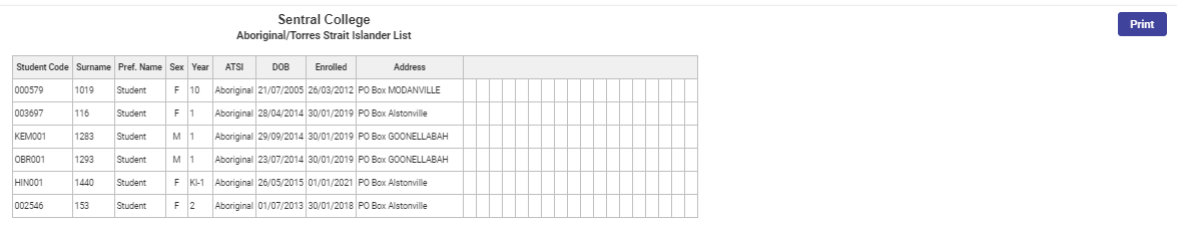

**4.** Click on the **Print Print** button to print a copy of the report.

#### **Students and Carers > Student Leavers**

**1.** To run the **Student Leavers**, click on the **Report** hyperlink.

The **Student Leavers** selection screen displays.

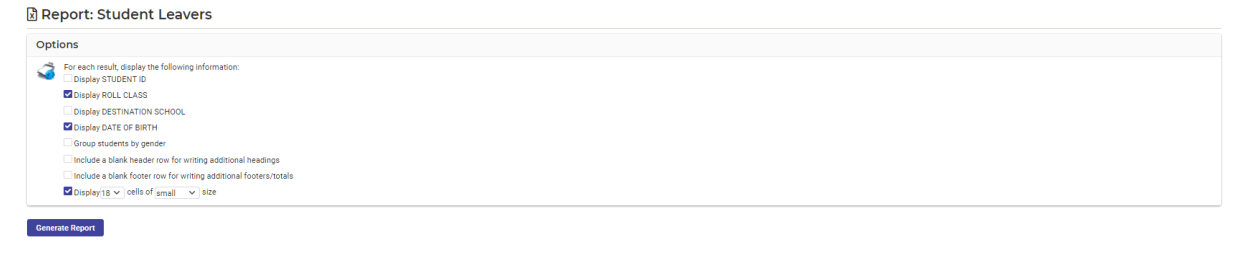

- **2.** Please select what criteria you would like to generate the report.
- **3.** Click on the **Generate Report CENS Generate Report button.**

The Student Leavers displays.

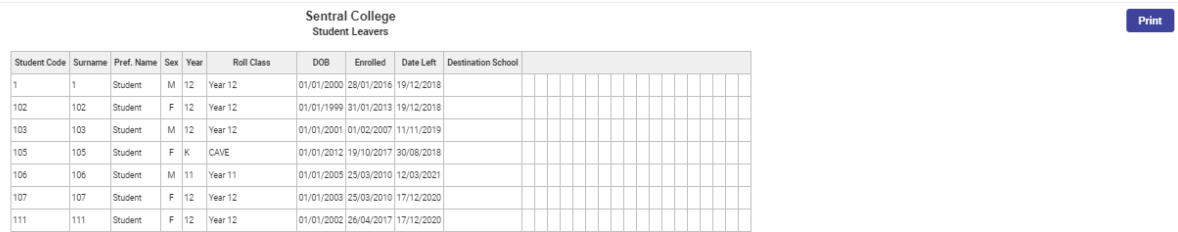

**4.** Click on the **Print Print** button to print a copy of the report.

#### **Students and Carers > Official Roll**

**1.** To run the **Official Roll**, click on the **Report** hyperlink.

The **Official Roll** selection screen displays.

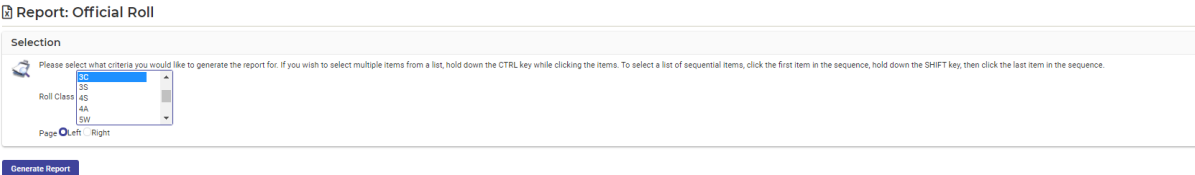

Print

- **2.** Please select what criteria you would like to generate the report.
- **3.** Click on the **Generate Report CENS Generate Report button.**

The Official Roll displays.

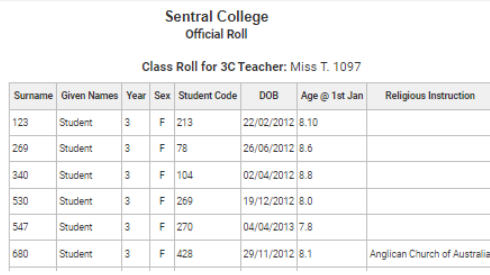

**4.** Click on the **Print Print** button to print a copy of the report.

#### **Students and Carers > Religious Instructions**

**1.** To run the **Religious Instructions,** click on the **Report** hyperlink.

The **Religious Instructions** selection screen displays.

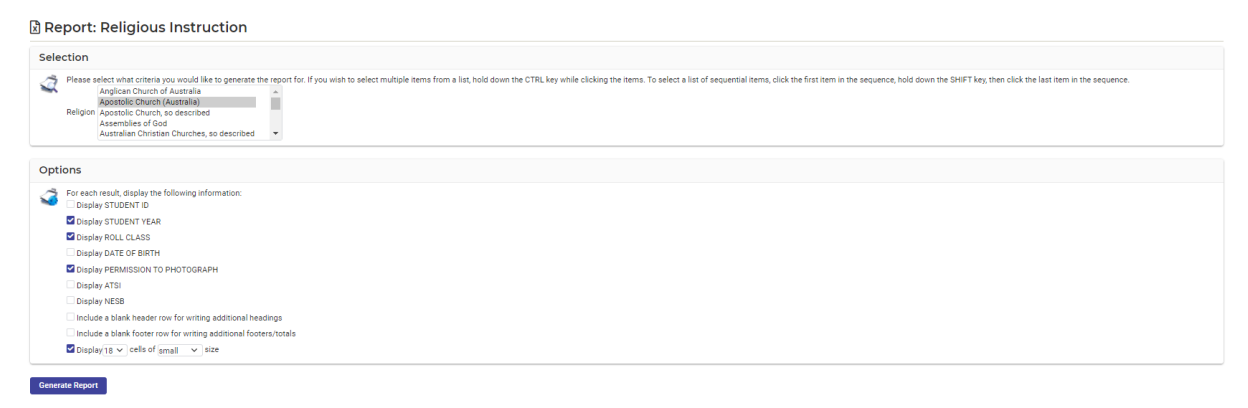

- **2.** Please select what criteria you would like to generate the report.
- **3.** Click on the **Generate Report CENS Generate Report button.**

The Religious Instructions displays.

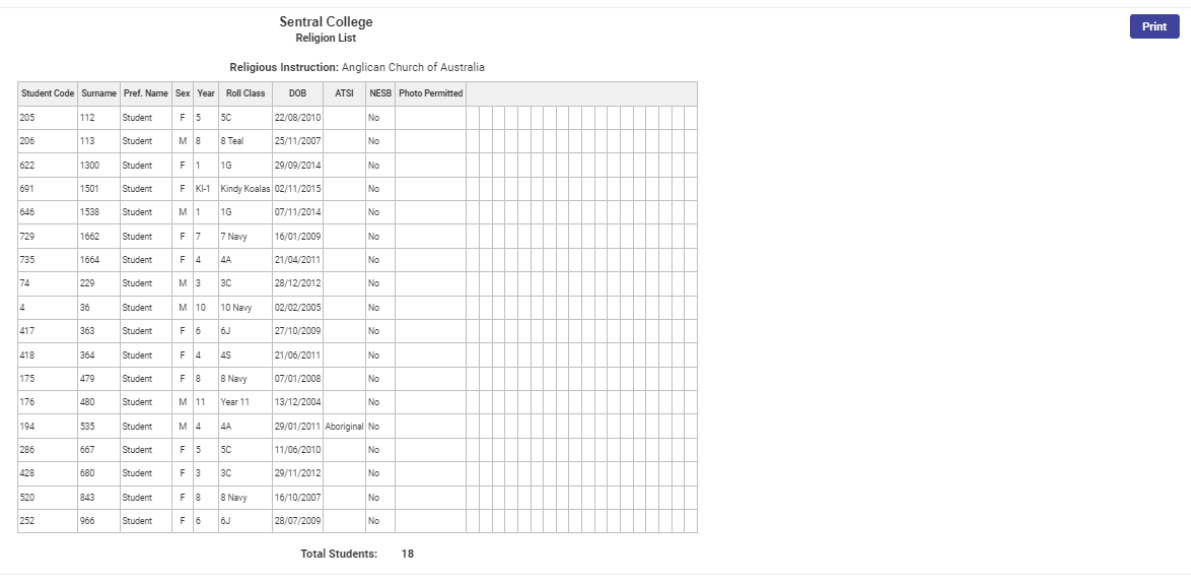

**4.** Click on the **Print Print** button to print a copy of the report.

#### **Students and Carers > Class Statistics**

**1.** To run the **Class Statistics,** click on the **Report** hyperlink.

The **Class Statistics** selection screen displays.

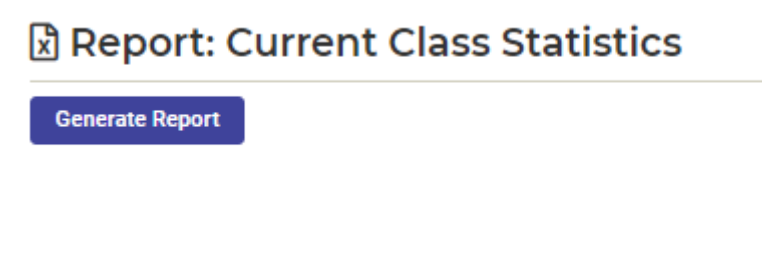

**2.** Click on the **Generate Report Generate Report button.** 

#### The Class Statistics displays.

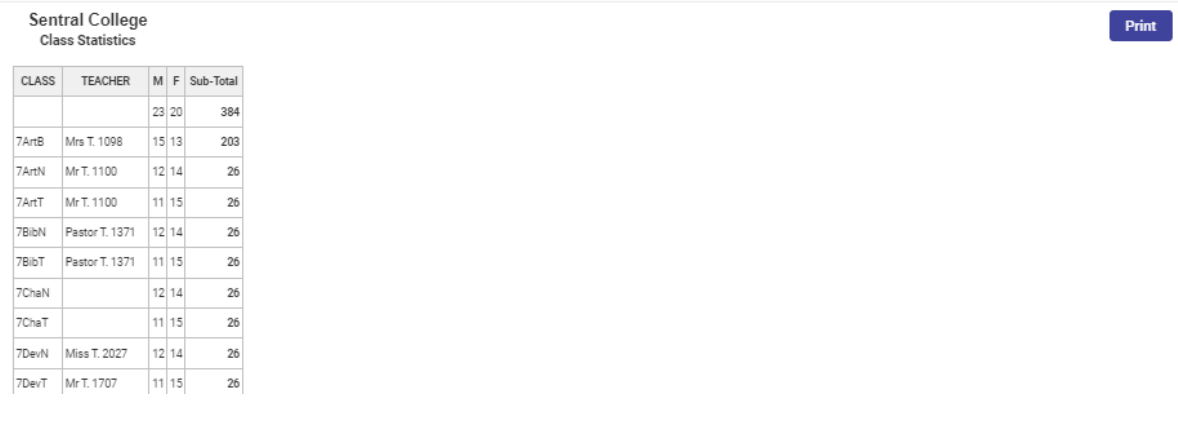

**3.** Click on the **Print Print** button to print a copy of the report.

#### <span id="page-19-0"></span>**Exports**

Exports can be used to display select information and summaries on various subjects.

- **1.** To export a report, click the name of the report below and follow any prompts that appear.
- **View** Download **2.** You can **View CONSIDER STATE** or **Download** the export.

The list of reports available are:

**Advanced Student Information**: Detailed student information.

**Class Roll**: Export a single class roll.

**Classes:** Overview of class information.

**Complete Student Information**: Even more detailed student information.

**Email Addresses**: List of family email addresses.

**Family Information**: Exports full family information.

**Mailing Addresses**: Export names and addresses for mail merge use (e.g., creating labels and letters).

**Staff Information**: Exports basic staff information.

**Student Information**: Exports basic student information.